# **NET119緊急通報システム 登録後の機種変更**

## **携帯電話**

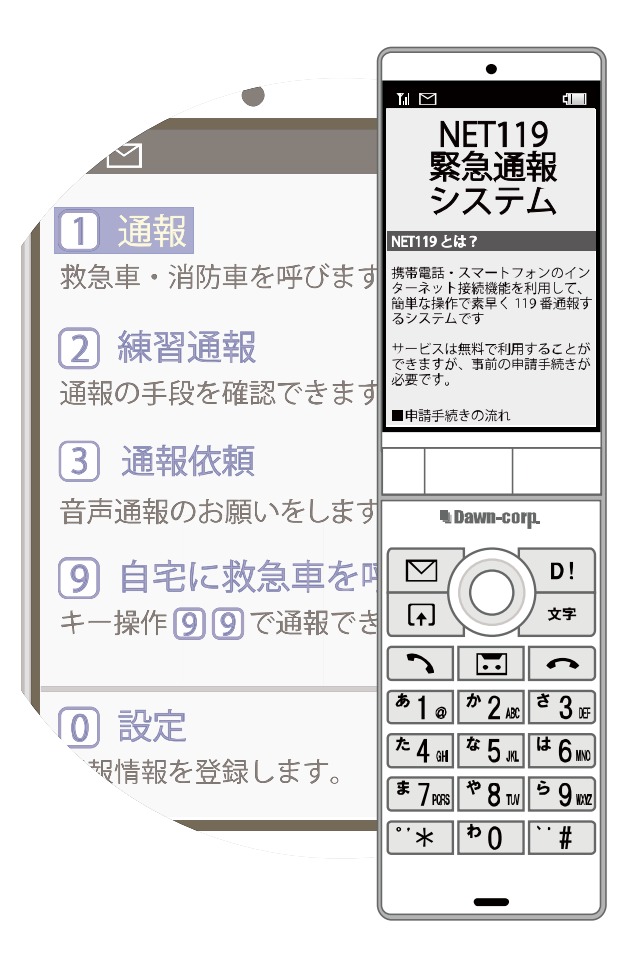

#### **問合せ先**

**東京消防庁 防災部 防災安全課 防災福祉係 電話 : 03-3212-2111 内線 4245 4246 FAX : 03-3213-1478 メールアドレス: bouanka4@tfd.metro.tokyo.jp**

**はじめに**

NET119 登録後に携帯電話を買い替える場合、新しい携帯電話でも NET119 が利用できる ように手続きが必要です。

ここでは、機種変更した際の NET119 の手続きについて説明しています。

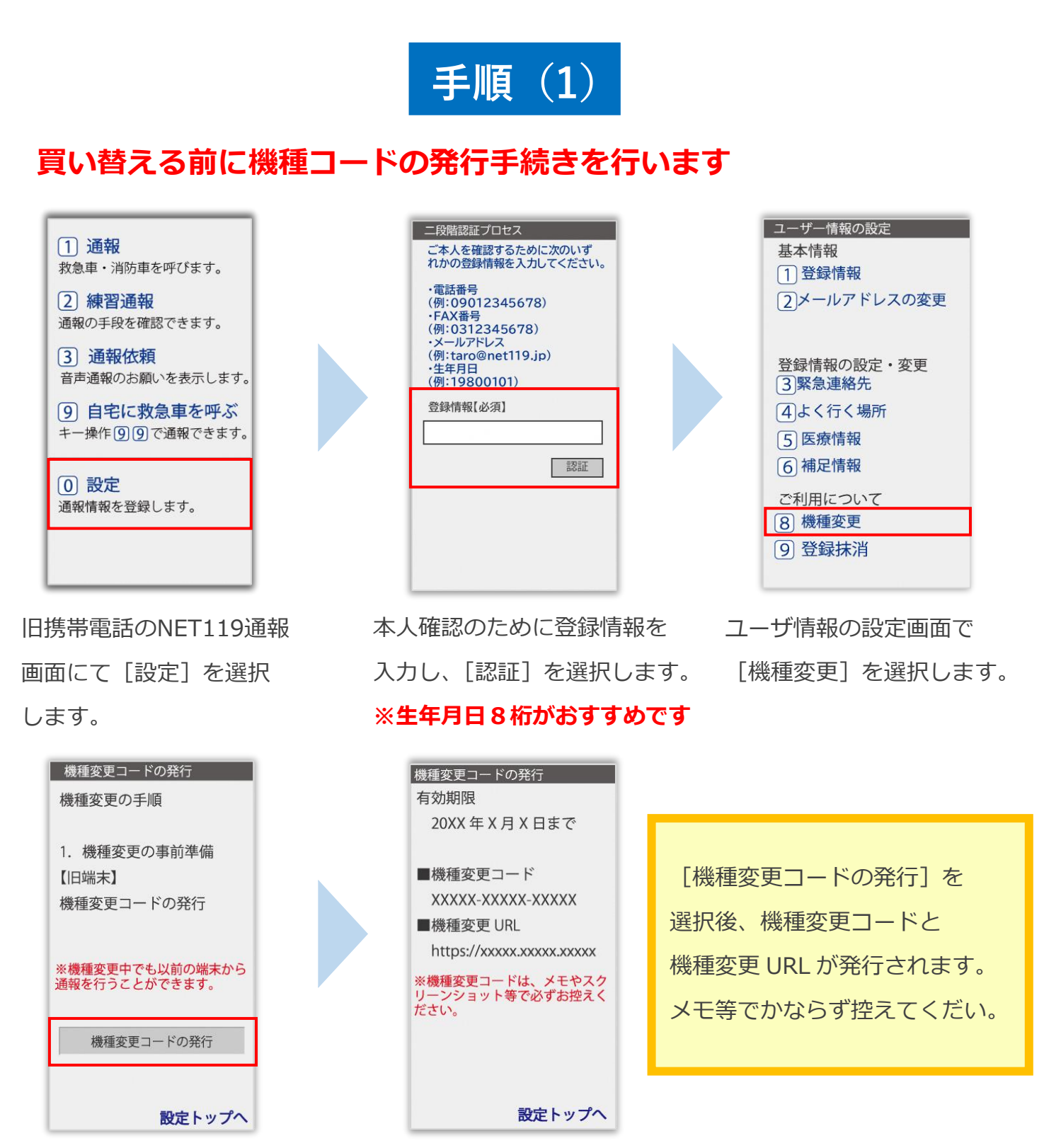

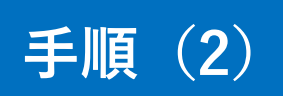

#### **新しい端末を購入後、機種変更 URL へアクセスします**

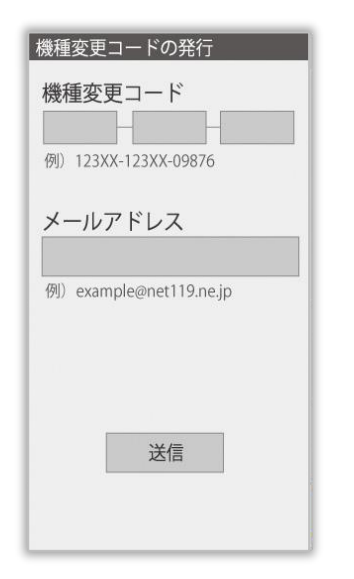

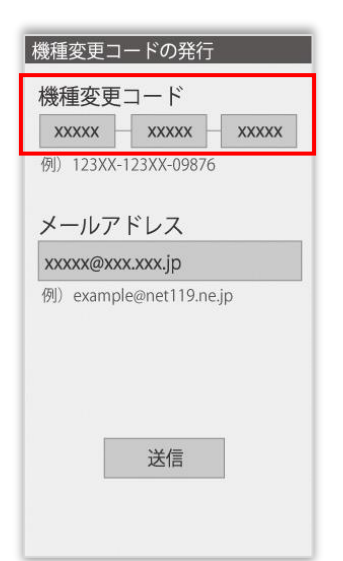

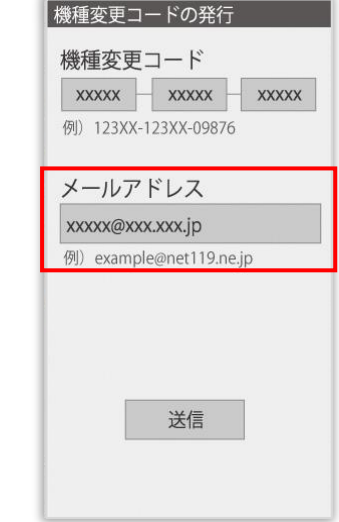

新携帯電話でURLを入力し、 機種変更ページを開きます。 機種変更コードを入力しま す。

新しい携帯電話でご利用 されるメールアドレスを 入力し、[送信]を選択します。

#### | 機種変更手続き

で入力いただいたメールアド レス宛に機種変更を完了する 為 URL を送信しました。

1時間以内にメール本文に記 載されている URL からサイト ヘアクセスし機種変更手続き を完了させてください。

[機種変更手続き]の画面が開くと [NET119機種変更URLのご案内]という件名 のメールが届きます。 メールを必ずご確認いただき、手順に従って 手続きを行ってください。

[機種変更手続き]の画面が

開きます。

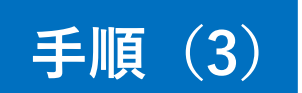

#### **届いたメール(1 通目)を開き、記載されている URL へアクセスします**

「NET119機種変更URLのご案内」という件名のメールが届きます。

必ずメールを確認してください。

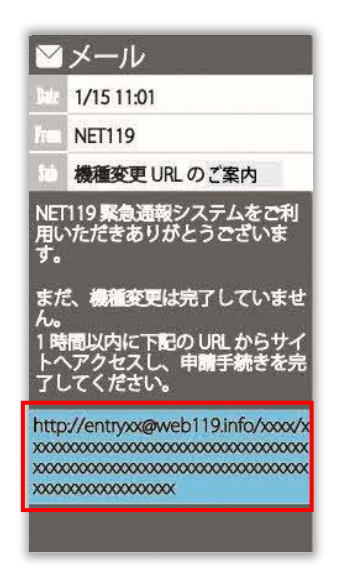

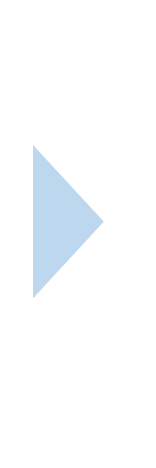

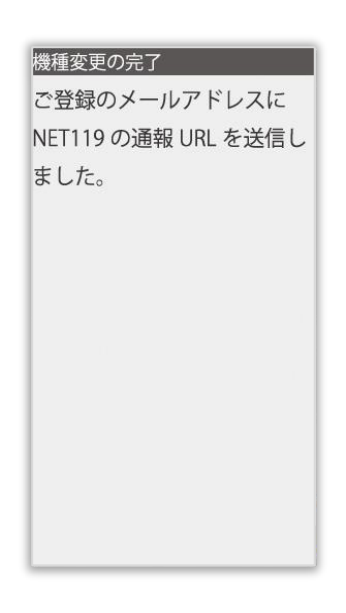

1時間以内にメールに記載 されたURLにアクセスして ください。

[機種変更の完了]の画面が 開きます。

[機種変更の完了]の画面が開くと[NET119通報URLのお知らせ]という件名の メールが届きます。

メールを必ずご確認いただき、手順に従って手続きを行ってください。

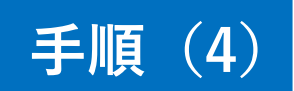

#### **届いたメール(2通目)を開き、記載されている URL へアクセスします**

「NET119通報URLのお知らせ」という件名のメールが届きます。

必ずメールを確認してください。

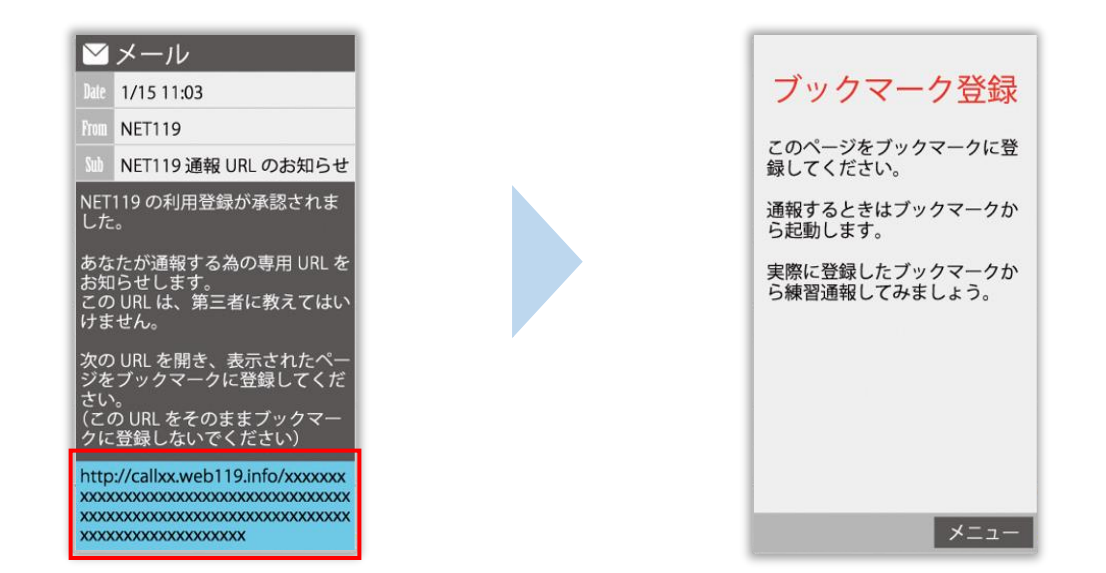

メールに記載されている URL にアクセスします。

アクセスしたページを「お気に入り」もしくは「ブックマーク」に登録してください。

お気に入り・ブックマークの登録方法については、次ページをご覧ください。

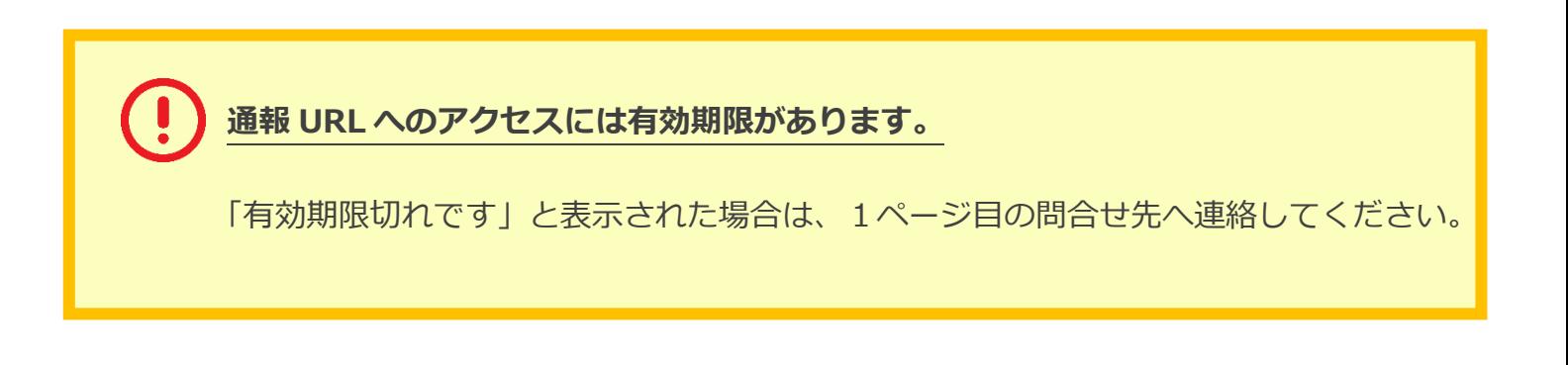

### **お気に入り・ブックマーク登録方法**

#### **お気に入り・ブックマークに登録します**

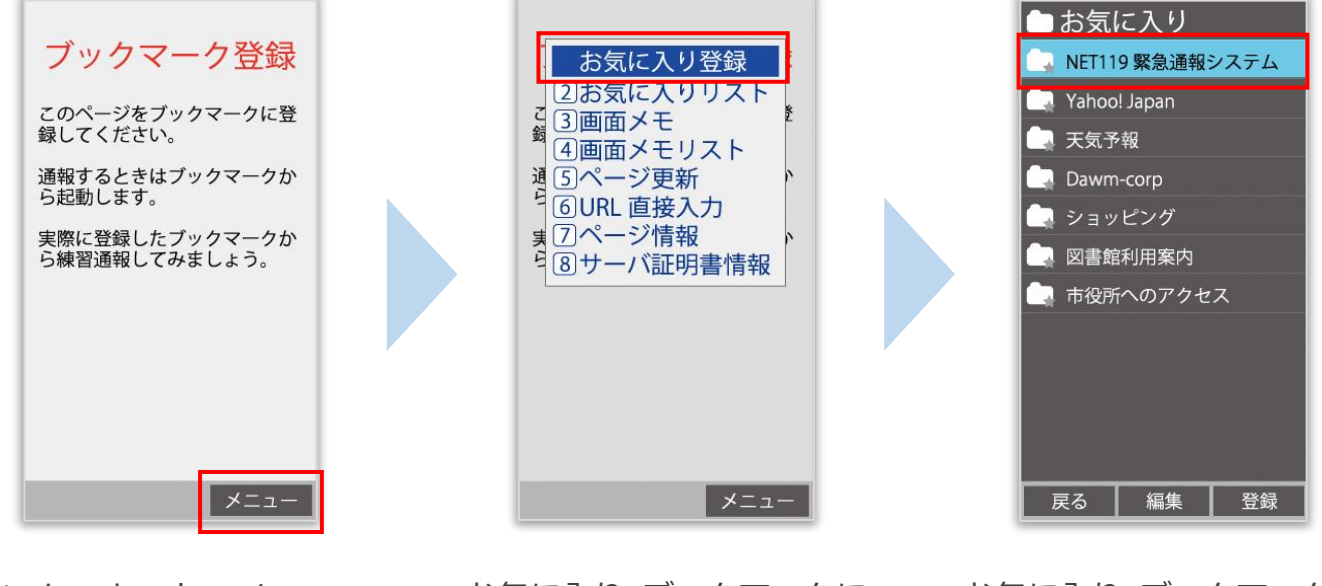

インターネットのメニュー を選択します。

お気に入り・ブックマークに 登録を選択します。

お気に入り・ブックマークに 保存されます。

**お気に入り・ブックマークへの登録方法は機種によって違います。 使っている機種の登録手順を確認し、登録してください。**

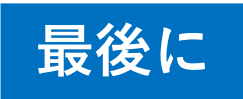

#### **インターネットのお気に入り・ブックマークから通報画面を開きます**

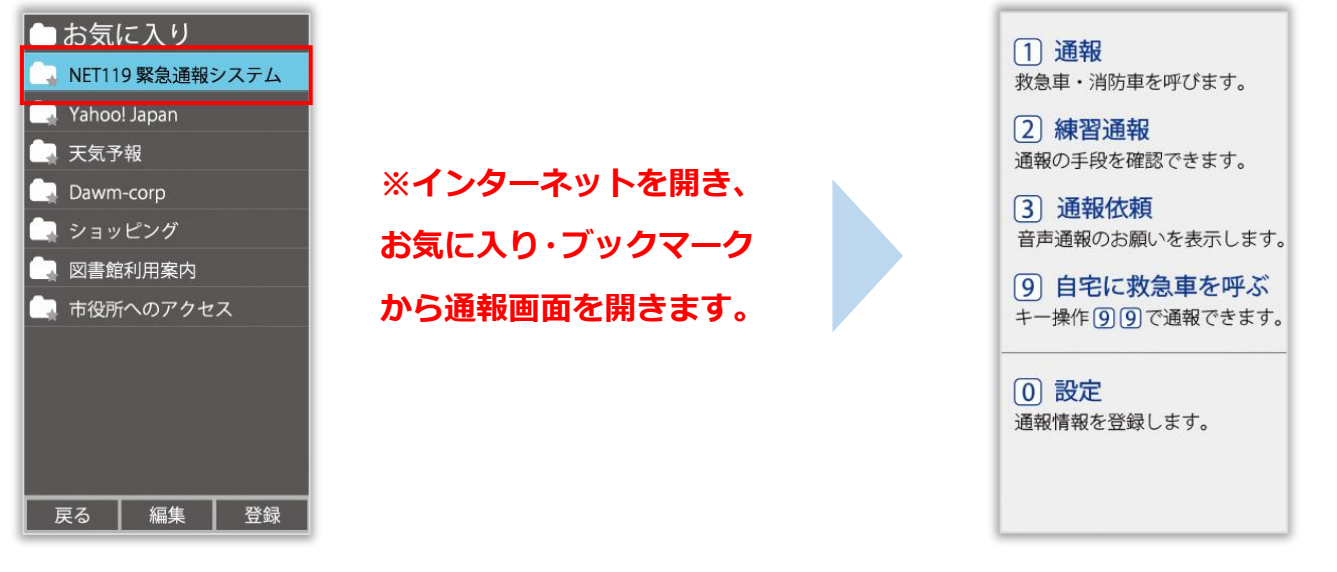

ブックマークへの登録が終わったら、 待ち受け画面に戻ります。 インターネットのお気に入り・ブックマークを 開き、NET119 を選択します。

通報画面が表示されることを 確認できましたら手続き完了です。

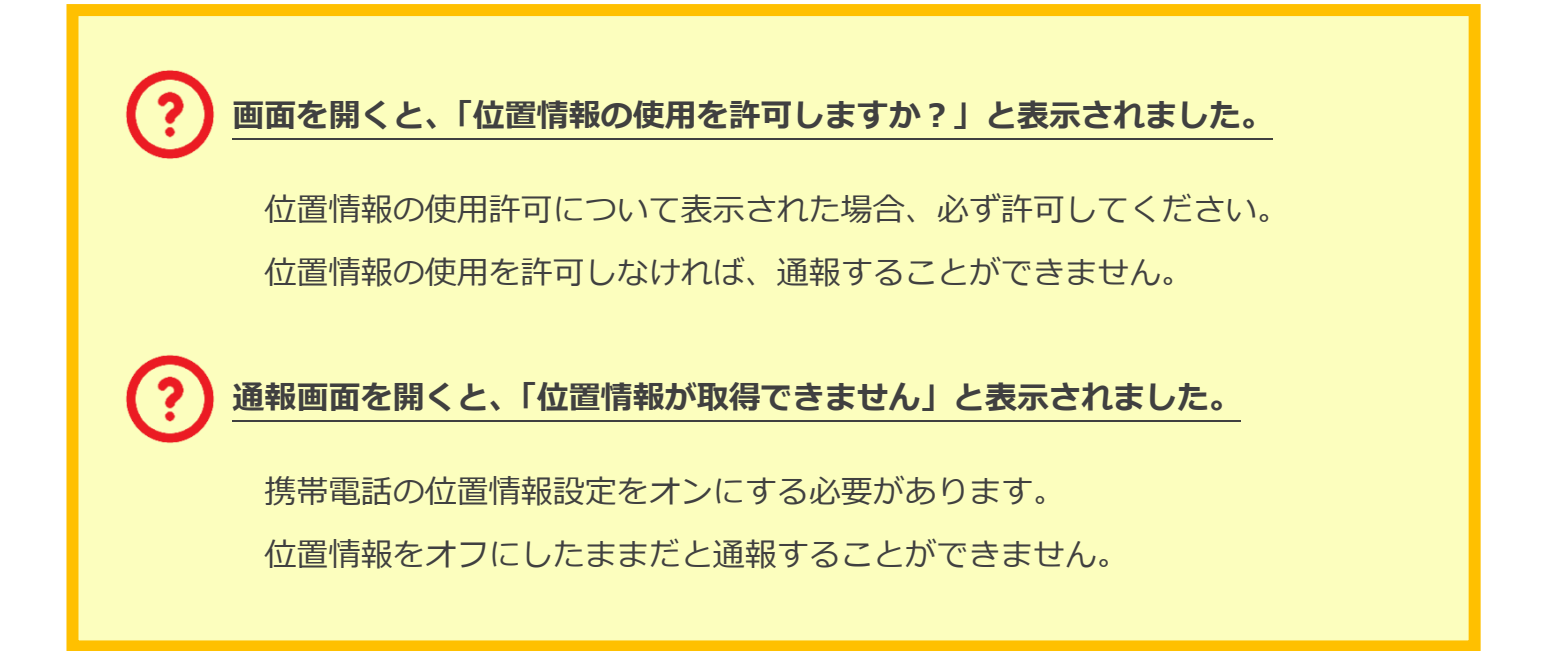